1. Go to <a href="https://apps.transportation.ky.gov/MotorCarrierPortal/">https://apps.transportation.ky.gov/MotorCarrierPortal/</a>.

2. Enter your Kentucky Online Gateway email address. Click Next.

Note: If you do not have a Kentucky Online Gateway account, click the "Create New Account" hyperlink and follow the instructions.

| KENTUCKY                                        |      |
|-------------------------------------------------|------|
| Sign in with your Kentuck<br>Gateway (KOG) Acco |      |
| Email Address                                   |      |
| 1                                               |      |
|                                                 |      |
| Next                                            |      |
| Create New Account                              |      |
| Resend Account Verification Email               |      |
| English 🖌                                       | Help |

3. Enter your password and click Verify.

| KENTUCKY                            |        |
|-------------------------------------|--------|
| Verify with your pas                | ssword |
| Password                            |        |
|                                     | ©      |
| Verify                              |        |
| Forgot password?<br>Back to sign in |        |
| English ¥                           | Help   |

4. On the "Create User Profile" page, click whether you are a Motor Carrier, Registrant, or Service Provider. Click Next.

Note: If you operate using your own DOT authority, choose Motor Carrier. If you are leased to another carrier and operate using their DOT authority, choose Registrant.

## **Create User Profile**

You're almost finished! Please enter the requested information below to set up your user profile.

Step 1: What type of user are you?

O Registrant - A person or company leased to another motor carrier responsible for safety

O Motor Carrier - A Carrier is a person or company transporting property or passengers in a private or for-hire capacity

Next

Accept

Decline

O Service Provider - A third party provider designated through a Power of Attorney to act on behalf of a motor carrier

5. Read through the "Agreement of Responsible Party" and only click Accept if you agree to all terms in the agreement.

Note: If you decline the terms in the agreement, you will not be able to use the Motor Carrier Portal.

## Agreement of Responsible Party

Electronic signature will represent responsible party. If the applicant is anything other than an individual, the entity must be registered with the Kentucky Secretary of State.

An individual for his or her own, individual (i.e, not on behalf of a corporation, company, partnership, joint venture, or other similar entity) application, may sign and submit the application without further documentation of authorization. All other applications must be accompanied by a power of attorney or resolution of

6. Click the Next button.

7. In Step 2 of the "Create User Profile" process, enter your Taxpayer ID and Tax ID Type (EIN, FEIN, SIN, or SSN). Enter numbers only, do not enter dashes (-). Note: If you are a US based carrier, be sure to select FEIN.

8. Enter your USDOT number <u>OR</u> your KYTC customer number in the respective fields. Click Next. Note: Your KYTC customer number is <u>not</u> your KYU number.

# Create User Profile

You're almost finished! Please enter the requested information below to set up your user profile.

| Step 2: Identifying information |  |  |
|---------------------------------|--|--|
|---------------------------------|--|--|

| Carrier Tax ID: |                                                                                                    |
|-----------------|----------------------------------------------------------------------------------------------------|
| USDOT:          | EIN - Employer Identification Number - Canadian<br>FEIN - Federal Employer Identification Number - US<br>SIN - Social Insurance Number - Canadian<br>SSN - Social Security Number - US |
|                 | Previous Next                                                                                                    |

9. Review the information on the page before proceeding. If the information displayed is correct, click the Finish button.

10. You are taken to your company's Status Dashboard.

11. To apply for a KYU license, click What Can I Do? and KYU Online – Manage or Apply For KYU License

| Division of Motor Carriers                                                                                                    |                                                                                                    |                                         |                      |       |         |
|----------------------------------------------------------------------------------------------------|----------------------------------------------------------------------------------------------------|-----------------------------------------|----------------------|-------|---------|
| Portal Home What                                                                                                    | /hat Can I Do?▼                                                                                                    | Staff≠                                  | Reports <del>-</del> | Help  | ,       |
| Legal Name: TC<br>Customer #: KY<br>USDOT #: 1927<br>Customer Type<br>IFT<br>UCR<br>KIT<br>15<br>KIT<br>15<br>KY<br>Ob<br>Ter | View My Profile<br>Customer Registrati<br>EWD - Extended We<br>FTA File Search<br>PC-IFTA<br>RP Online<br>KIT Taxes - File<br>KYU Taxes - File<br>KYU Online - Manag<br>Dbservations<br>Femp Permits/Certifi | eight Permi <sup>:</sup><br>ge or Apply | For KYU Licen        | ise . | itus: A |

12. Click Yes if your vehicles are registered for greater than 59,999 lbs

## Instructions for KYU (Kentucky Highway Use Tax) Application

Are your vehicles plated for 59,999 lbs or greater?

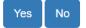

13. Choose whether you want to purchase a temporary permit or apply for a permanent license. Note: Further instructions are based on choosing to apply for a permanent license.

## Instructions for KYU (Kentucky Highway Use Tax) Application

Do you wish to apply for a temporary KYU trip permit?

By choosing to apply for a Temporary KYU Permit you are acknowledging that you are aware that the permit is good for only 10 days and you are responsible for paying the \$40 fee associated with this temporary permit.

Apply For Temporary KYU Permit

#### Do you wish to file for a permanent KYU license?

By choosing to file for a permanent KYU license you are acknowledging that you are responsible for filing quarterly taxes for the miles that are driven within the Commonwealth of Kentucky and keeping your vehicle inventory updated. There are no fees associated with applying for a KYU. However; if the taxes associated with the KYU account are not satisfied for every quarter you are in operation, then the KYU number will be revoked and penalties and interest will be accrued.

Apply For Permanent KYU License

Important: To Set up a KYU account, your state and federal credentials need to be active and up to date. Federal insurance and UCR registration may take up to 24-48 hours to show in our system.

#### 14. Click Apply for KYU License

### Instructions for KYU (Kentucky Highway Use Tax) Application

1.Please ensure that all federal and state licenses and/or credentials are active before applying for a KYU. 2.If you need a USDOT Click here or a KYTC number if you are leased onto another carrier Click here

Apply For KYU License →

15. Enter your Taxpayer ID and Tax ID Type (EIN, FEIN, SIN, or SSN). Enter numbers only, do not enter dashes (-). Click Next.

Note: If you are a US based carrier, be sure to select FEIN.

| Enter Tax ID a | nd Tax ID Type to cont | inue.        |                                                                                                    |                             |      |
|----------------|------------------------|--------------|----------------------------------------------------------------------------------------------------|-----------------------------|------|
| DOT#:          |                        | KYTC#:       |                                                                                                    |                             |      |
| Tax ID:        |                        | Tax ID Type: | Select                                                                                                    | ~                           |      |
|                |                        |              | Select<br>US - FEIN (Federal Employe<br>US - SSN (Social Security N<br>CAN - EIN (Employer Identiti<br>CAN - SIN (Social Insurance | lumber)<br>fication Number) | Next |

16. Enter missing information in the relevant fields. Click Continue.

Note: SOS Company Number should only be completed if you are based in Kentucky (leave the field blank otherwise).

Note: Make sure zip codes are only 5 digits. If the zip code is pre-filled with more than 5 digits, delete the extra digits.

| Enter Contac | ct and Company Information for KYU              |                                     |                           |                       |  |
|--------------|-------------------------------------------------|-------------------------------------|---------------------------|-----------------------|--|
| DOT#:        | KYTC#:                                          |                                     |                           |                       |  |
| Tax ID:      | Tax ID Type:                                    |                                     | ×                         |                       |  |
| Legal Name:  |                                                 |                                     |                           |                       |  |
| DBA:         |                                                 |                                     |                           |                       |  |
| Business Ty  | pe: Sole Proprietor V SOS Company Number:       |                                     |                           |                       |  |
| Kentucky Bas | ed Partnerships, Corporations, LLC's and compar | ies must be listed with the Kentuck | y Secretary of State. Cli | ick here to register. |  |
| Operation CI | assification: Authorized For Hire , Exem MC Nu  | mber:                               |                           |                       |  |
| Contact [    | Details                                         |                                     |                           |                       |  |
|              |                                                 |                                     |                           |                       |  |
| First Name:  | Last Name                                       |                                     |                           |                       |  |
| Phone #:     | Fax #:                                          |                                     |                           |                       |  |
| Email:       |                                                 |                                     |                           |                       |  |
| Physical     | Address                                         |                                     |                           |                       |  |
| Address:     |                                                 |                                     |                           |                       |  |
| City:        |                                                 |                                     |                           |                       |  |
| Country:     | USA V State/Province: KY V Zip/Post             | al                                  | 7                         |                       |  |
|              |                                                 |                                     |                           |                       |  |
| Mailing A    | ddress                                          |                                     |                           |                       |  |
|              |                                                 |                                     |                           |                       |  |
| Address:     |                                                 |                                     |                           |                       |  |
| City:        |                                                 |                                     | -                         |                       |  |
| Country:     | USA V State/Province: KY V Zip/Post             | al:                                 | J                         |                       |  |
|              |                                                 |                                     |                           |                       |  |
|              | Previous                                        | 🛱 Save & Exi                        | t 🔤                       | Continue 🗲            |  |
|              | · · · · · · · · · · · · · · · · · · ·           |                                     |                           |                       |  |

### 17. Click the green Add button.

# Maintain KYU Vehicle Inventory

| Legal Name: USDOT #:<br>Show 10 ~ entrie | s           |       |        | KYTC #:      |         |                  |                |        |          |         |      |     |    | Search    |    |          |     |
|------------------------------------------|-------------|-------|--------|--------------|---------|------------------|----------------|--------|----------|---------|------|-----|----|-----------|----|----------|-----|
| ▲ VIN                                    | 🕈 Title     | ¢     | State  | ¢ (          | Jnit #  | \$ <sub>Ye</sub> | ear            | ¢      | Plate    | ¢       | Make | 4   | ¢  | Weight    | ¢  | + Add    |     |
|                                          |             |       |        |              |         | No dat           | ta availa      | ble in | table    |         |      |     |    |           |    |          |     |
| Showing 0 to 0 of 0                      | entries     |       |        |              |         |                  |                |        |          |         |      |     |    |           |    | Previous | Nex |
|                                          | <           | Prev  | ious   |              |         | Ħ                | Save           | & Ex   | it       |         |      |     | С  | ontinue 🕽 |    |          |     |
| 18. Select In                            | State or    | Out   | of Sta | te anc       | l click | Contir           | nue            |        |          |         |      |     |    |           |    |          |     |
| Add Vel                                  | nicle       |       |        |              |         |                  |                |        |          |         |      |     |    |           |    | ×        |     |
| Is it in stat                            | e or out    | of st | ate ve | ehicle       | ?       |                  |                |        |          |         |      |     |    |           |    |          |     |
| ⊖In State                                | Out o       | of St | ate    |              |         |                  |                |        |          |         |      |     |    |           |    |          |     |
|                                          |             |       |        |              |         |                  |                |        |          | [       | ØC   | anc | el | C         | Co | ntinue   |     |
|                                          |             |       |        |              |         |                  |                |        |          |         |      |     |    |           |    |          | 4   |
| 19. Add vehi                             |             |       |        |              |         |                  |                |        |          |         |      |     |    |           |    |          |     |
| Note: Letter                             | s in the \  | VIN n | nust b | e ente       | ered a  | is capi          | tal le         | ttei   | s (ex.   | . AB    | C).  |     |    |           |    |          |     |
| Add ve                                   | hicle       |       |        |              |         |                  |                |        |          |         |      |     |    |           |    |          |     |
| VIN:<br>Unit #:                          |             |       |        | ABC2D3<br>27 | EFG4HI  | JK               | ] [] <b>Re</b> | built  | Title/Gl | lider H | Cit  |     |    |           |    |          |     |
| Country:                                 | od:         |       |        | ISA V        | *       |                  |                |        |          |         |      |     |    |           |    |          |     |
| State Register Plate #:                  | eu.         |       | =      | BC123        |         |                  | 1              |        |          |         |      |     |    |           |    |          |     |
| Model Year:                              |             |       |        | 022 🗸        |         |                  |                |        |          |         |      |     |    |           |    |          |     |
| Make:                                    |             |       | P      | eterbilt     |         | ~                | ]              |        |          |         |      |     |    |           |    |          |     |
| Combined Gro                             | ss Weight(( | CGW): | 8      | 0000         |         |                  |                |        |          |         |      |     |    |           |    |          |     |
|                                          |             |       |        |              | Ø Ca    | ancel            |                |        |          |         |      |     |    | 🛱 Sav     | /e |          |     |

#### 20. Click Continue.

Vehicle has been added successfully. Maintain KYU Vehicle Inventory Legal Name: USDOT #: KYTC #: Show 10 v entries Search: ♦ Title ŧ State Unit # Year Plate Make ¢ Weight 1ABC2D3EFG4HIJK AK 227 2022 ABC123 Peterbilt 80000 Ô Showing 1 to 1 of 1 entries Previous 1 Next < Previous Save & Exit Continue 🗲

#### 21. After reviewing and confirming that all information is correct, click Confirm.

| Carrier Information          |       |          |          | Business Informatio                                                               | n<br>SoleProprietor |             |          |   |
|------------------------------|-------|----------|----------|-----------------------------------------------------------------------------------|---------------------|-------------|----------|---|
| DBA:<br>DOT:<br>KYTC Number: |       |          |          | SOS BOS#:<br>Operation Classification<br>MC Number:                               | : Authorized For Hi | re , Exempt | For Hire |   |
| Contact Person:              |       |          |          | Identification Numbe<br>Tax Payer ID:<br>Tax ID Type:<br>Phone:<br>Fax:<br>Email: |                     |             |          |   |
| Show 10 🗸 entries            |       |          |          |                                                                                   |                     | Search      | :        |   |
| VIN                          | Title | 🔷 State  | 🔷 Unit # | \$Year \$                                                                         | Plate 🔶             | Make        | 🔷 Weight | ¢ |
| 1ABC2D3EFG4HIJK              |       | AK       | 227      | 2022                                                                              | ABC123              | Peterbilt   | 80000    |   |
|                              |       | Previous |          | <b>√</b> (                                                                        | Confirm             |             |          |   |

### **Review and Confirm Application**

22. Read the terms. If you agree, click Agree.

Note: If you disagree, you will not be issued a KYU license.

### Please read and agree for the below legal agreement terms

Under penalties of perjury, I certify that the information given is, to the best of my knowledge, true, accurate, and complete. In addition, I certify that I do not at present have any outstanding road tax obligations or suspensions. I agree to comply with reporting, payment, record keeping, and license display requirements as specified in the International Fuel Tax Agreement, and the rules and regulations of the Kentucky Department of Vehicle Regulation. I further agree that the Department of Vehicle Regulation may withhold any refunds due if I am delinquent on any taxes due to Kentucky and/or any member jurisdiction. I further certify that I am familiar with the Federal Motor Carrier Safety Regulations and the Federal Hazardous Materials Regulations. Failure to comply with these provisions shall be grounds for revocation of any license and/or authority in Kentucky or all member jurisdictions.

If Kentucky based corporation, an officer must sign and the officer must be listed with the corporation on the Kentucky Secretary of State's website under business filings.

Furthermore, I understand that as the responsible party, I can personally be liable for any delinquencies owed regarding the operations of this company and/or any other company I may be associated.

If third party is requesting they shall obtain and maintain a "Power of Attorney" stating they have authority to do so. Failure to produce a "POA" on demand may result in revocation of the KYU license and revocation of your third party provider privileges. Furthermore, as the third party provider I agree to all the terms of this agreement.

23. You will be issued your KYU number on the following screen. Please maintain a copy of your KYU number for your records.

Note:

- There is no physical KYU license; your KYU is electronically tied to your DOT number.
- You do not have to display the KYU number on your vehicle unless you are leased to another carrier and are operating using their DOT authority.
- KYU returns <u>must</u> be filed quarterly, even if there are no operations in Kentucky. Failure to file a KYU return can result in revocation of the license and a \$500 penalty.

×

Agree

X Disagree